# **Solución a la práctica 1 con Eviews**

## **Ejercicio 1. Supongamos los siguientes 10 datos para la variable** *x* **y la variable** *y*

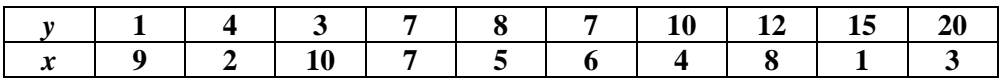

#### **Se pide:**

#### **1) Cree un marco de trabajo adecuado e introduzca los datos.**

Debemos crear un marco de trabajo adecuado que nos permita introducir los datos "a mano" de acuerdo con el tamaño de la muestra que nos indica el enunciado (10 observaciones); para ello introducimos el comando *Create* y pulsamos ENTER o mediante ventanas pinchamos *File/New/Workfile*:

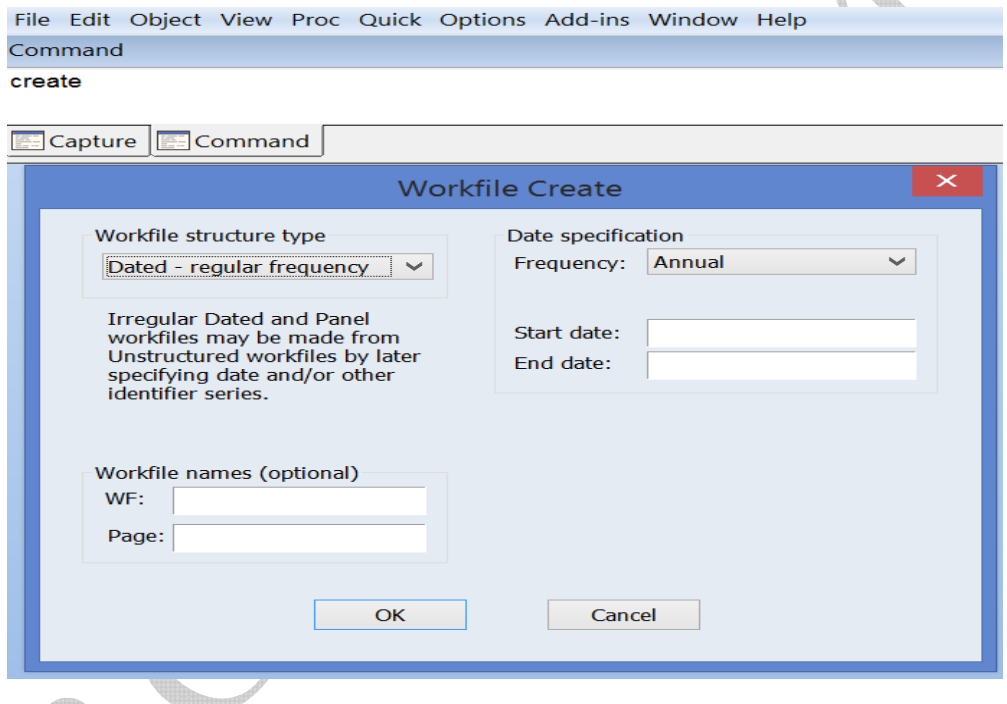

Al tratarse de datos de corte transversal, seleccionamos un tipo de workfile desestructurado o sin fecha (*unstructured*/*undated*) e indicamos el número de observaciones (10). Pulsamos OK.

A continuación introducimos el comando *data x* y pulso ENTER. Con esto obtenemos una muestra de 10 observaciones llamada "*x*" que está vacía; tendremos que introducir los valores que me da el enunciado:

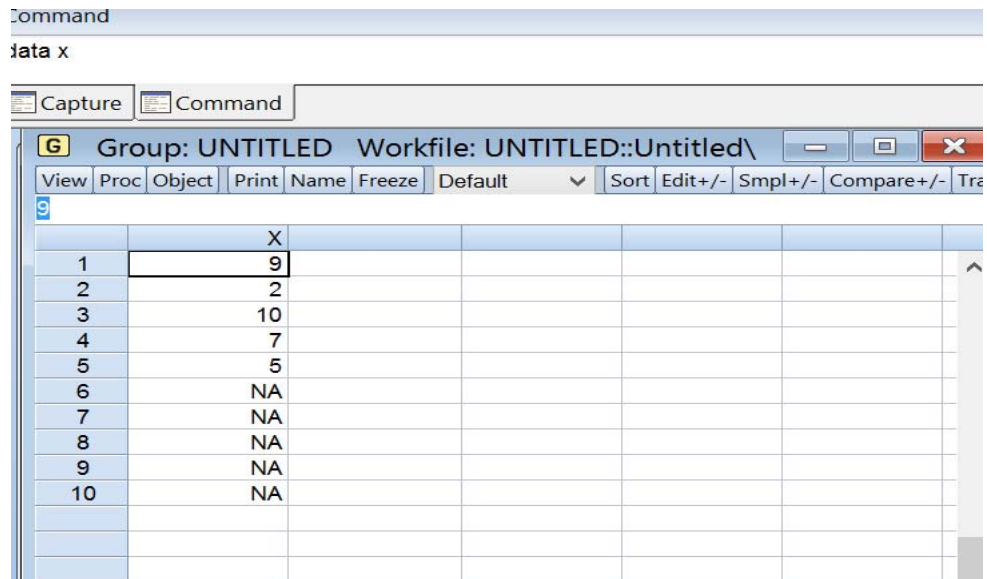

Al terminar pulsamos *Edit+/-* para proteger los valores que hemos introducido. Ahora la serie *x* aparece en el workfile y podremos trabajar con ella.

Este mismo procedimiento debemos repetirlo con el comando *data y* para generar la serie *y* con los valores que indica el enunciado.

También se pueden introducir los datos trabajando por ventanas seleccionando *Quick/Empty group (Edit series)*

## **2) Obtenga los principales estadísticos descriptivos de la variable** *y***.**

El comando *stats y* nos proporciona los estadísticos descriptivos de la serie *y*:

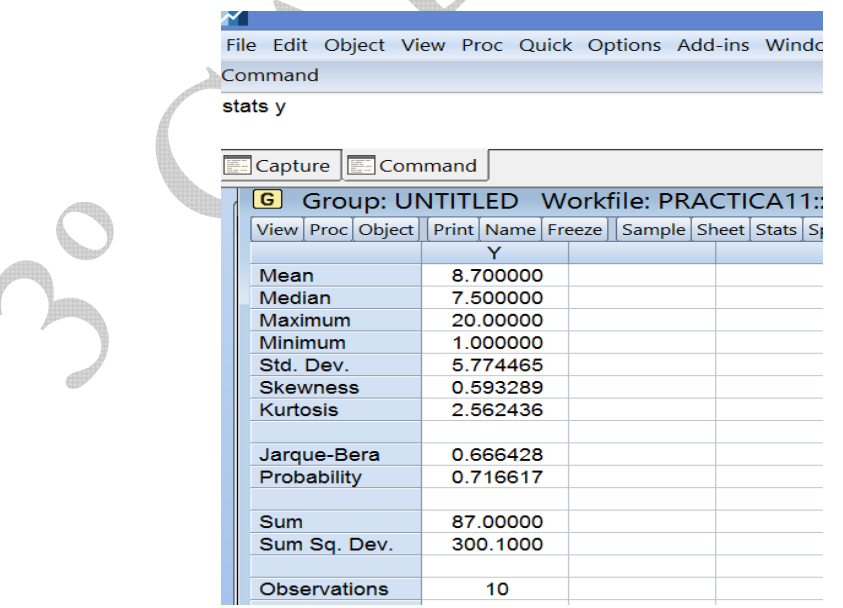

El comando *hist y* nos muestra su histograma acompañado de los estadísticos descriptivos que hemos visto.

También podemos obtener esta información por ventanas pinchando desde la serie *y View/Descriptive statistics and tests/Histogram and stats:* 

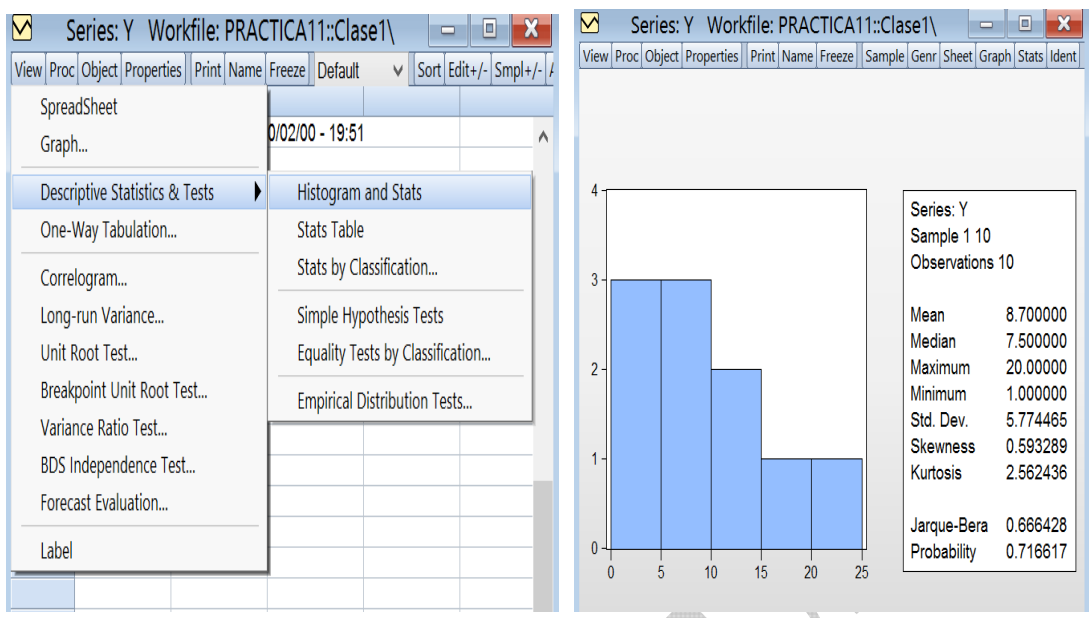

## **3) Calcule e interprete la covarianza y la correlación muestrales entre las dos variables.**

Podemos obtener la matriz de varianzas-covarianzas con el comando *cov x y*. También podemos obtenerla mediante ventanas seleccionado conjuntamente *x* e *y*, pinchando sobre ellos y con el botón derecho *Open/as Group* y desde la ventana en la que aparecen ambas series seleccionamos *View/Covariance Analysis*. Nos aparecerá un cuadro en el que tenemos que elegir la opción *Covariance*:

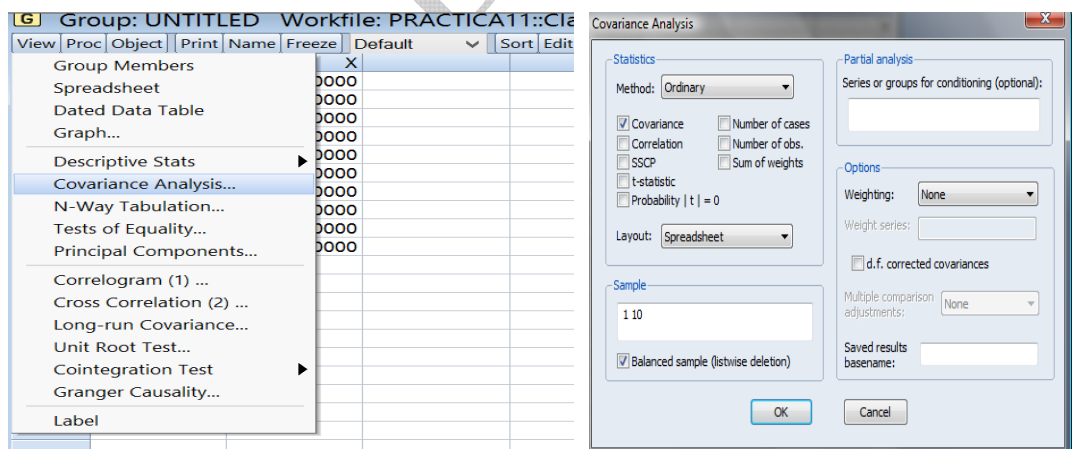

El resultado que aparece en Eviews es:

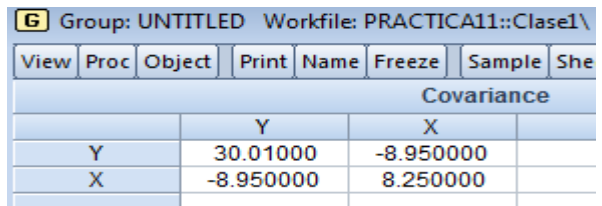

Material elaborado por S. Álvarez, A. Beyaert, M. Camacho, M. González, J.J. Pérez Castejón y A. Quesada. Su reproducción, 3 por cualquier medio o uso, sin citar la fuente, están prohibidas.

El comando *cor x y* nos permite obtener la correlación entre ambas variables. Por ventanas podemos hacerlo pinchando desde el grupo que contenga ambas series: seleccionamos *View/Covariance Analysis*. Nos aparecerá un cuadro en el que tenemos que elegir la opción *Correlation*:

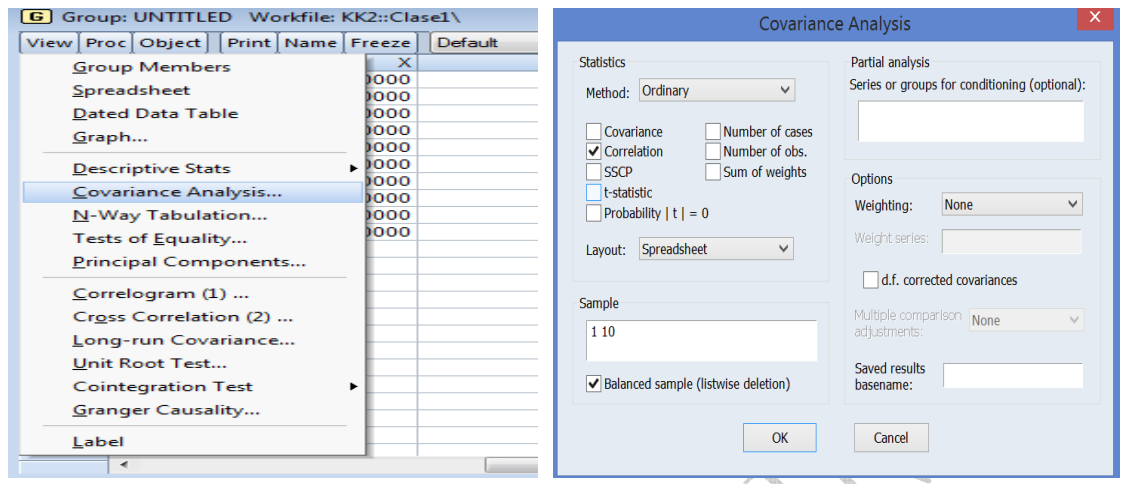

El resultado que aparece en Eviews es:

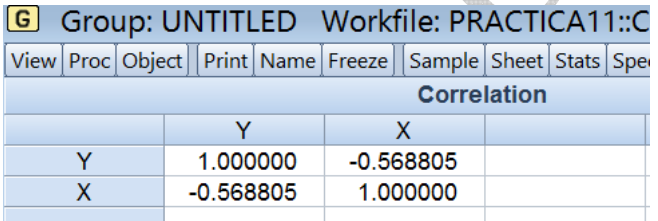

Interpretación: ambos estadísticos nos muestran una relación negativa entre las variables *x* e *y*.

## **4) Represente gráficamente la nube de puntos y la recta de regresión de** *y* **sobre** *x***.**

El comando que permite obtener la nube de puntos entre ambas variables es *scat x y*. Podemos también obtener el gráfico de la nube de puntos por ventanas. Para ello, desde la ventana del grupo que contiene las dos series pinchamos *View/Graph/Basic type/Scatter/fit lines:None* y obtenemos la nube de puntos.

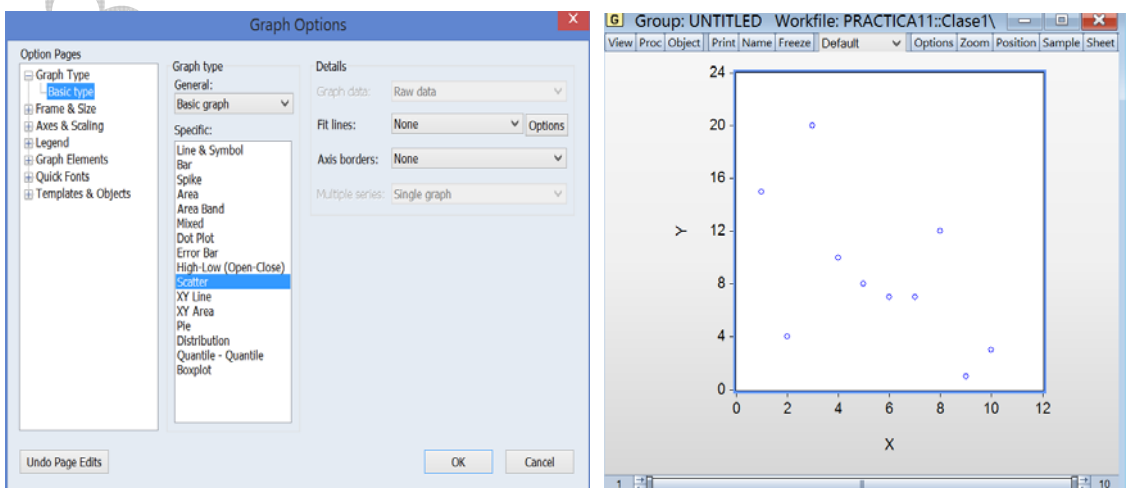

Material elaborado por S. Álvarez, A. Beyaert, M. Camacho, M. González, J.J. Pérez Castejón y A. Quesada. Su reproducción, 4 por cualquier medio o uso, sin citar la fuente, están prohibidas.

Por último, para incluir la recta de regresión en la nube de puntos, desde la ventana del grupo que contiene las dos series pinchamos *View/Graph/Basic type/Scatter/fit lines: Regression line* y vemos la nube de puntos y la recta de regresión con pendiente negativa.

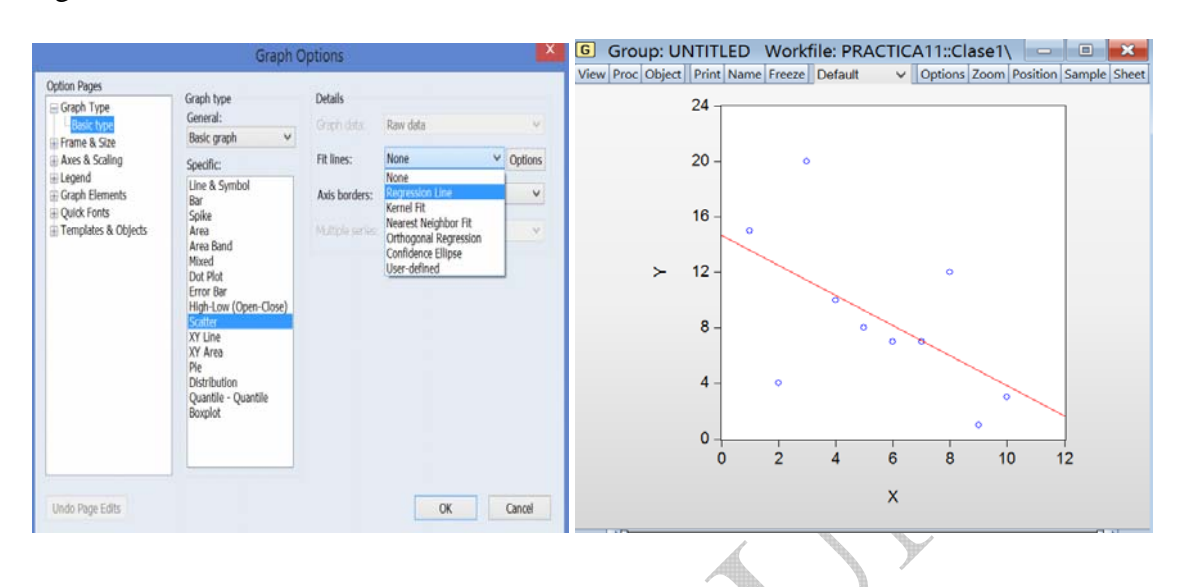

**Ejercicio 2. Queremos examinar la distribución del PIB en una muestra de países. Para ello, contamos con el fichero de Excel PIB.xlsx que contiene información de 183 países sobre el PIB de 2013 en millones de dólares PPP y sobre la población en millones de habitantes de ese mismo año. Los datos se han extraído de la base de datos del programa de desarrollo de la Naciones Unidas.<sup>1</sup> Se pide** 

## **1) Importe a Eviews el fichero de Excel.**

El primer paso es crear un marco de trabajo adecuado que nos permita importar los datos de los 183 países. Se hace igual que en el ejercicio anterior. En el siguiente paso, mediante ventanas pinchamos *File/Import/Import from file*... y buscamos el fichero de Excel que queremos importar

|             |  |  |  |  |  | File Edit Object View Proc Quick Options Add-ins Window Help |                              |  |
|-------------|--|--|--|--|--|--------------------------------------------------------------|------------------------------|--|
| <b>New</b>  |  |  |  |  |  |                                                              |                              |  |
| Open        |  |  |  |  |  | $Ctrl + S$                                                   |                              |  |
| Save        |  |  |  |  |  |                                                              |                              |  |
| Save As     |  |  |  |  |  |                                                              |                              |  |
| Close       |  |  |  |  |  |                                                              |                              |  |
| Import      |  |  |  |  |  |                                                              | Import from file             |  |
| Export      |  |  |  |  |  |                                                              | Table from file              |  |
| Print       |  |  |  |  |  | $Ctrl + P$                                                   | Matrix from file             |  |
| Print Setup |  |  |  |  |  |                                                              | Fetch from DB                |  |
|             |  |  |  |  |  |                                                              | TSD File Import              |  |
| Run         |  |  |  |  |  | F <sub>10</sub>                                              | DRI Basic Economics Database |  |
| Exit        |  |  |  |  |  |                                                              |                              |  |

<sup>1</sup> 1 http://hdr.undp.org/es/composite/HDI

Material elaborado por S. Álvarez, A. Beyaert, M. Camacho, M. González, J.J. Pérez Castejón y A. Quesada. Su reproducción, por cualquier medio o uso, sin citar la fuente, están prohibidas. 5

Ahora tenemos que decidir el rango de datos que queremos exportar. En nuestro caso, elegimos el rango que viene por defecto o *predefined range.* En otros casos, se debería adaptar a la base de datos usando la opción *custom range.*

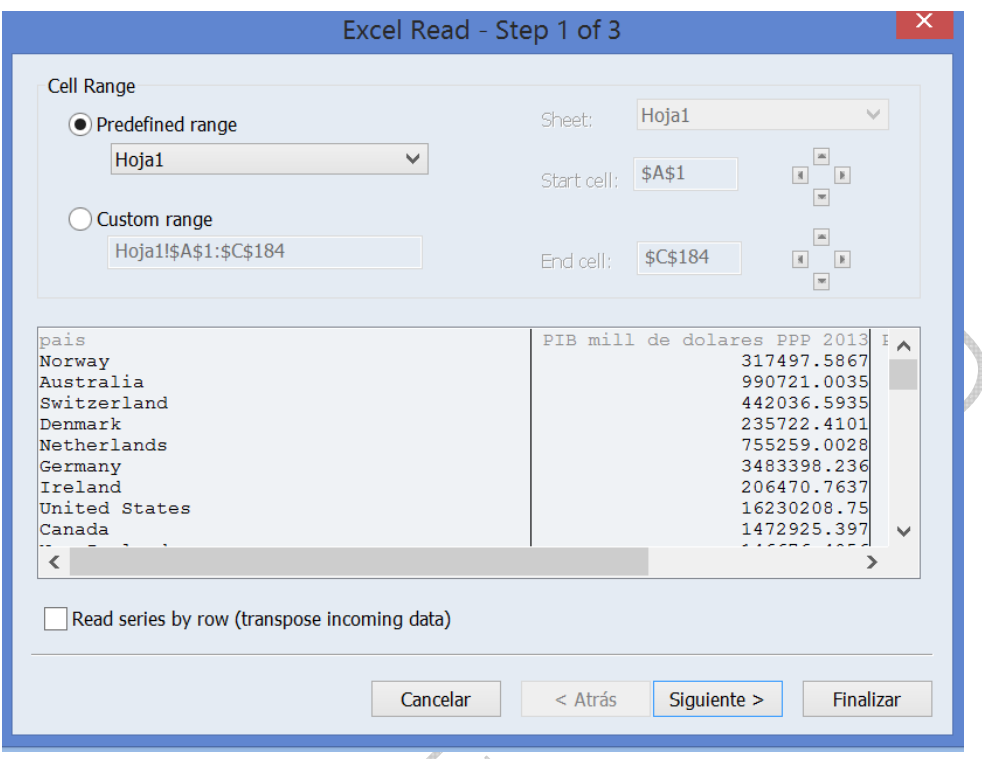

Pinchamos en la opción *siguiente* para seguir los pasos. Nos va solicitar el nombre que queremos darle a cada serie. Si, como en nuestro caso la primera fila de la hoja de cálculo contiene el nombre de las variables, por defecto usa esa fila para nombrar a las variables. En otros casos podemos adaptar las opciones al formato de la hoja de cálculo y a nuestras necesidades. En este ejemplo, vamos eligiendo cada una de las tres variables que vamos a llamar en el recuadro *Name* país, PIB y población y describiremos en el recuadro *Description* los datos que incluye cada una de ellas. Æ

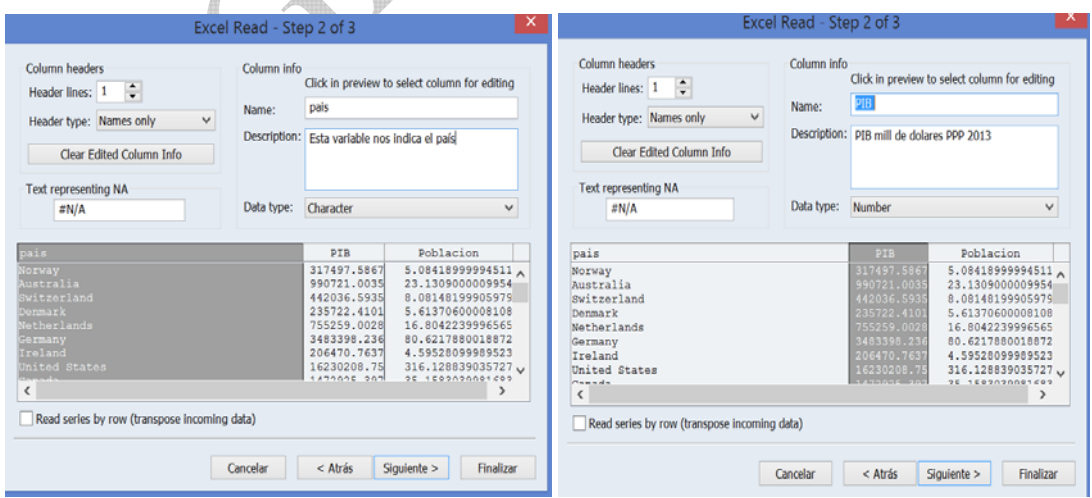

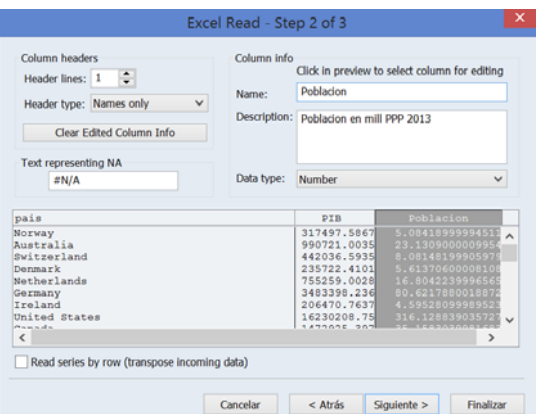

Pinchamos en la opción *siguiente* y ahora nos deja cambiar la muestra donde se incluirán los datos en la opción *Sample within destination workfile to place data*, que por defecto será toda la muestra. En nuestro caso no cambiaremos nada y pincharemos en *Finish* para acabar.

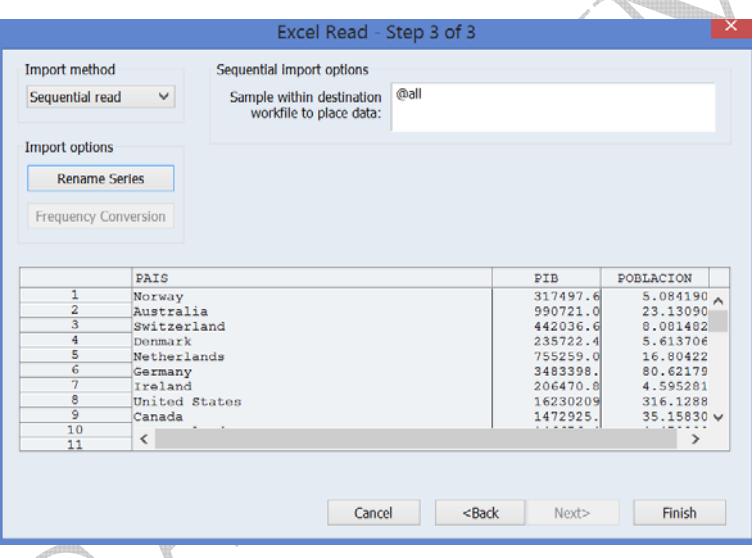

Por último, Eviews nos va a preguntar si queremos enlazar las bases de datos de Excel y de Eviews. En nuestro caso elegiremos la opción *No*

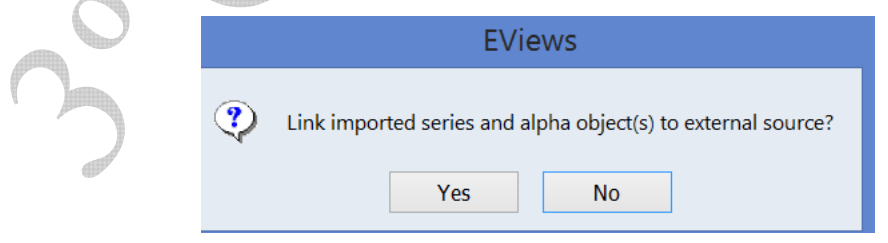

#### El Eviews debería quedar como sigue

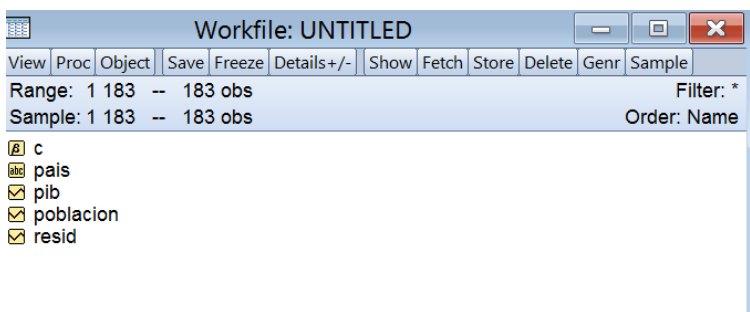

## **2) Genere una variable que contenga al logaritmo del PIB.**

El comando que nos permite generar variables es *Genr* y la función que genera logaritmos es *log()* donde dentro del paréntesis incluiremos la variable a la que queremos extraer el logaritmo. Por tanto, para generar una variable que se llame *LPIB* y que contenga al logaritmo del PIB, escribiremos

#### *Genr LPIB=log(PIB)*

Para hacerlo por ventanas, podemos pinchar en *Quick/Generate series* 

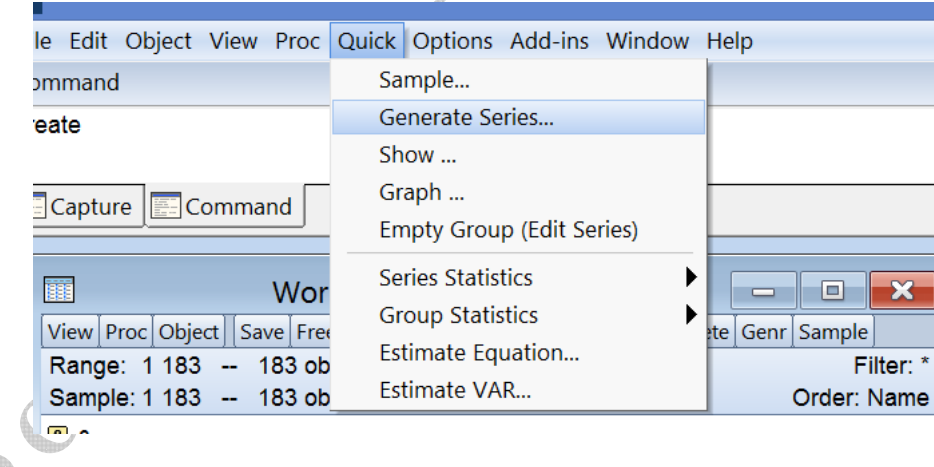

En la ventana que aparece como *Enter equation* escribimos *LPIB=log(PIB)*

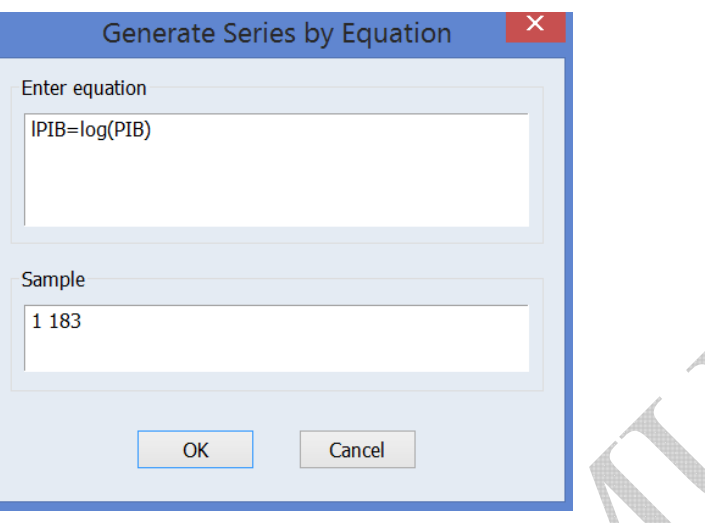

## **3) Genere una variable que contenga al PIB por habitante.**

Igual que en el apartado anterior, usando comandos:

#### *Genr PIBPC=PIB/poblacion*

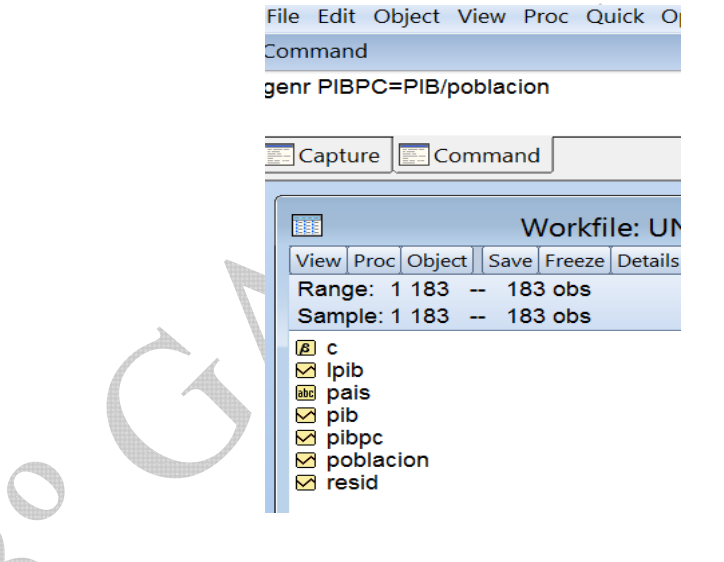

**4) Sabiendo que los primeros 102 países tienen un nivel de desarrollo medio o alto, calcule la media del PIB por habitante para estos países, y para los países con menor nivel de desarrollo. Calcule también la media para los países con población mayor de 80 millones de habitantes. Compare y comente las medias de los países más y menos desarrollados y la de los países más poblados.** 

Podemos cambiar la muestra pinchando dos veces en *Sample*. Igual que el ejercicio anterior podemos obtener las estadísticas descriptivas de PIBPC.

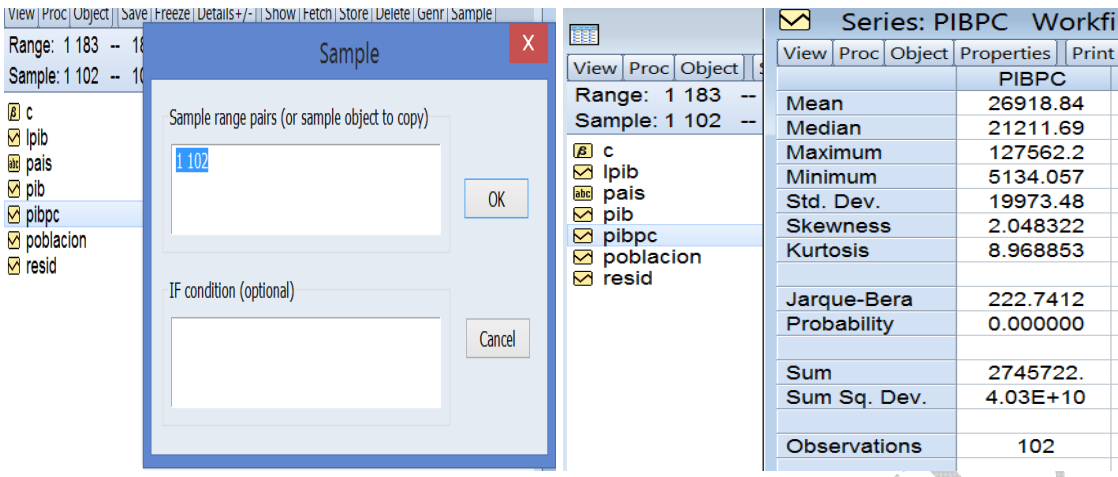

Ahora repetimos la operación para datos comprendidos entre las posiciones 103 y 183

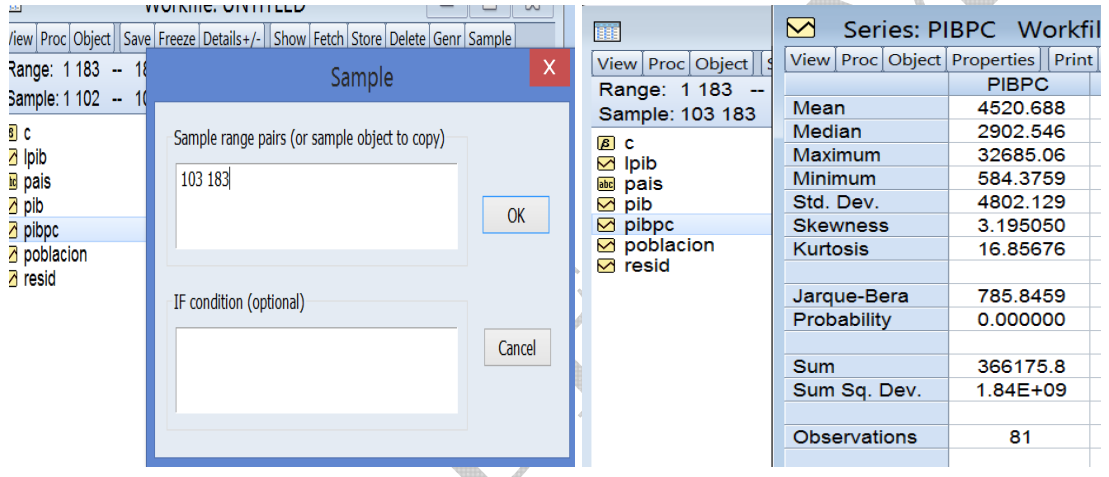

Por último repetimos la operación para datos comprendidos con población mayor de 80 millones de habitantes, introduciendo esta restricción en el apartado *IF condition (optional)*

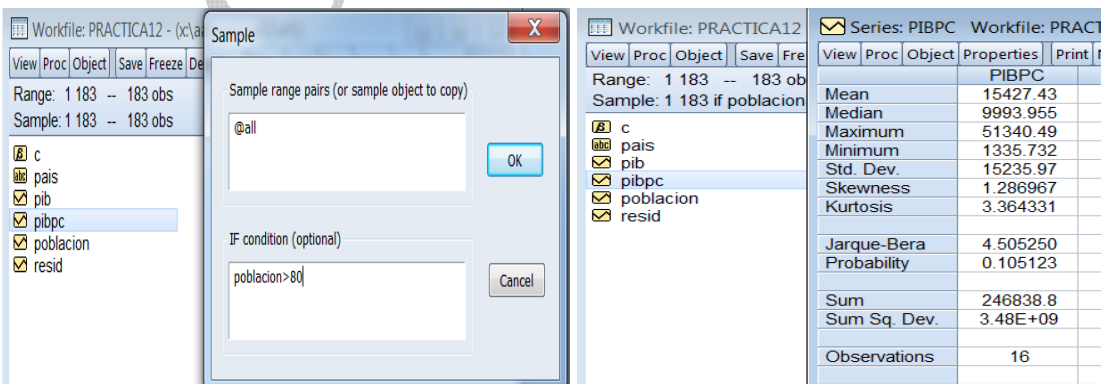

Como vemos en las figuras, el PIB por habitante medio baja de 26918 dólares a 4520 dólares para los países con menor nivel de desarrollo comprendidos entre las posiciones 103 y 183. Para los países con mayor población (superior a 80 millones) también baja a 15427 dólares, indicando que no es cierto que los países más poblados son los que tienen necesariamente mayor PIB por habitante.

Material elaborado por S. Álvarez, A. Beyaert, M. Camacho, M. González, J.J. Pérez Castejón y A. Quesada. Su reproducción, 10 por cualquier medio o uso, sin citar la fuente, están prohibidas.